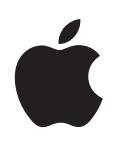

# **iPod shuffle** ユーザーガイド

# 目次

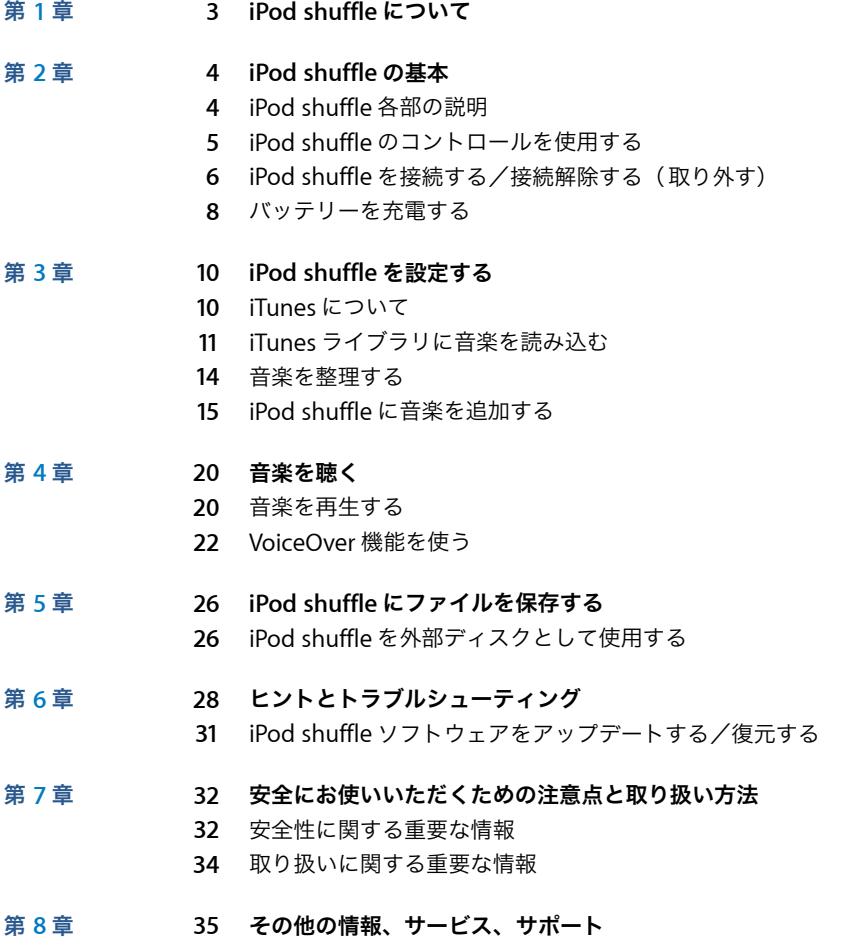

# <span id="page-2-0"></span>**<sup>1</sup> iPod shuffle** について

このたびは iPod shuffle をご購入いただき、ありがとうございます。 この章では、iPod shuffle の機能、コントロールの使用方法などにつ いて説明します。

警告: 負傷を避けるため、iPod shuffle をお使いになる前に、このガイドに記載され ているすべての操作方法と 32 [ページの「安全にお使いいただくための注意点と取り](#page-31-2) [扱い方法」](#page-31-2)の安全性に関する情報をお読みください。

iPod shuffle を使用するには、曲およびその他のオーディオファイルをお使いのコンピュータに 置いてから、それらを iPod shuffle と同期します。

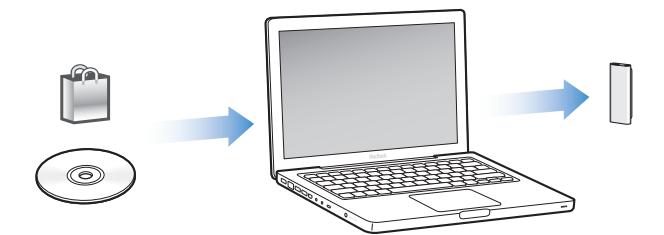

iPod shuffle は、以下の用途に使用できます:

- 曲とプレイリストを同期して持ち歩いて聴く
- Podcast (インターネット経由で配布される、ダウンロード可能なラジオ形式の番組)を聴く
- iTunes Store または audible.com から購入したオーディオブックを聴く
- Â iPod shuffle を外部ディスクとして使用して、ファイルやその他のデータを保存またはバック アップする

## **iPod shuffle** の新機能

- Â iPod shuffle を持ち歩いているときに簡単に制御できる Apple Earphones with Remote
- 複数のプレイリストやオーディオブックに対応
- Â 曲とアーティストの名前、プレイリスト、オーディオブック、および Podcast のメニュー、バッ テリーの状態などのメッセージを読み上げてくれる、新しい VoiceOver の機能
- Â 「iTunes」で音楽やその他のコンテンツを同期するときの柔軟性が向上

**1**

# <span id="page-3-0"></span>**<sup>2</sup> iPod shuffle** の基本

この章では、iPod shuffle の機能、コントロールの使用方法などにつ いて説明します。

iPod shuffle のパッケージには、iPod shuffle、Apple Earphones with Remote、コンピュータ に iPod shuffle を接続するための USB 2.0 ケーブルが入っています。

## <span id="page-3-1"></span>iPod shuffle 各部の説明

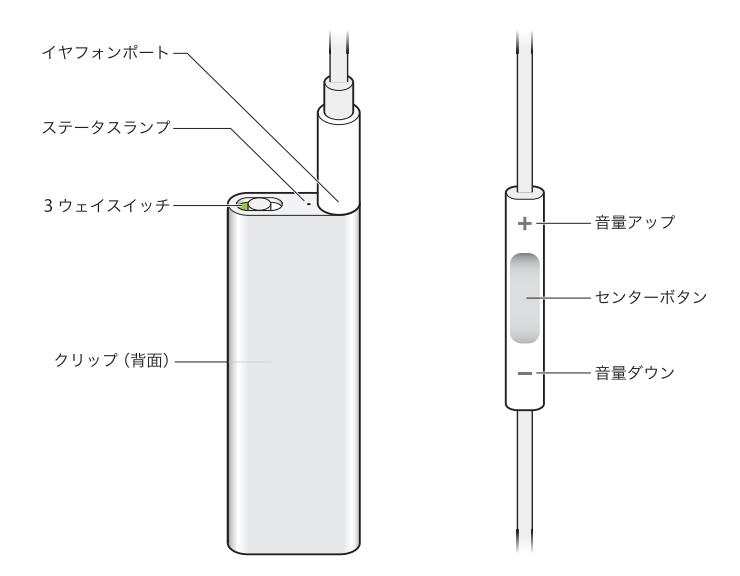

### **Apple Earphones with Remote** を使うには:

■ イヤフォンを iPod shuffle のイヤフォンポートにつなぎます。そして、図のようにイヤーバッド を耳に挿入します。再生を制御するときは、リモコンのボタンを使います。

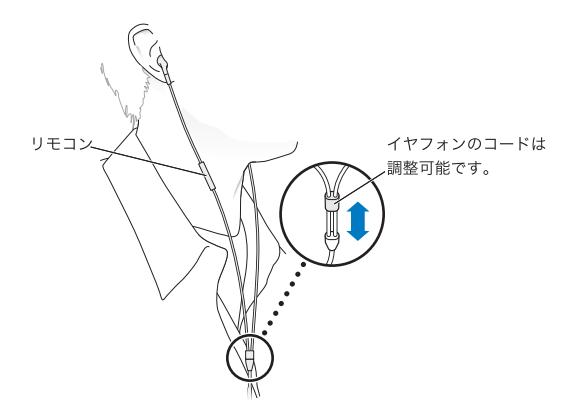

警告:ご使用になる前に、33 [ページ](#page-32-0)に記載されている安全性に関する指示(「聴覚の損傷を避 ける」)をよくお読みください。

Apple In-Ear Earphones with Remote and Mic や Apple Earphones with Remote and Mic な どのその他のアクセサリは、www.apple.com/jp/ipodstore から購入できます。iPod shuffle は マイク機能には対応していません。

## <span id="page-4-0"></span>iPod shuffle のコントロールを使用する

iPod shuffle の使いやすい 3 ウェイスイッチ (OFF、順番に再生 ○)、またはシャッフル ♪()と イヤフォンリモコンのボタンを使って、iPod shuffle の曲、オーディオブック、およびオーディ オ Podcast を簡単に再生できます。次のように操作します。

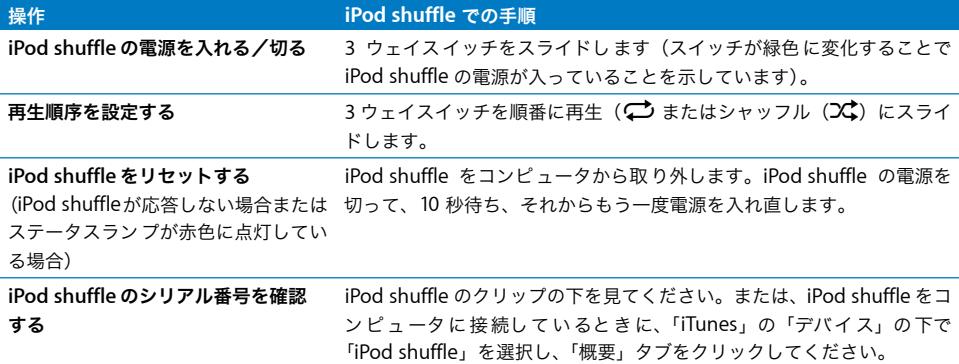

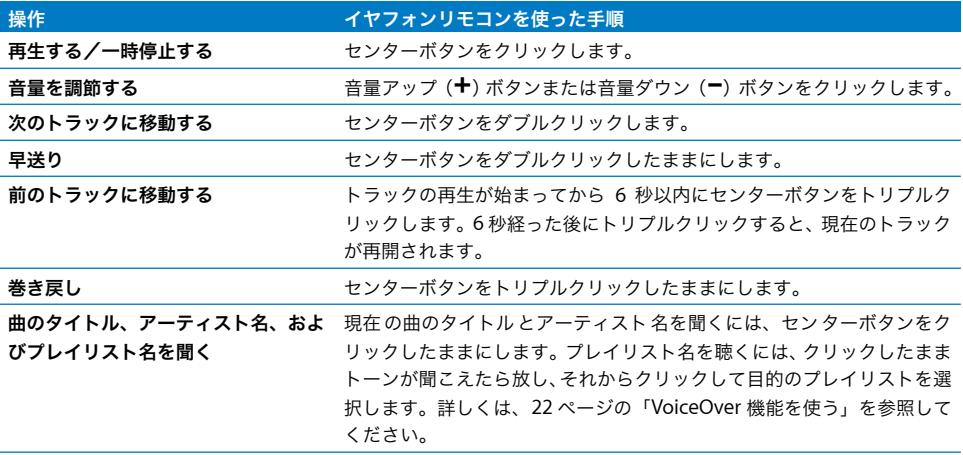

## <span id="page-5-0"></span>iPod shuffle を接続する/接続解除する(取り外す)

iPod shuffle をコンピュータに接続して、曲やその他のオーディオファイルの同期、およびバッ テリーの充電ができます。完了したら、iPod shuffle を取り外します。

重要:iPod shuffle をコンピュータに接続するときは、付属の USB 2.0 ケーブルのみを使用して ください。

## **iPod shuffle** を接続する

### **iPod shuffle** をコンピュータに接続するには:

■ 付属の USB ケーブルの一方の端を iPod shuffle のイヤフォンポートに接続し、もう一方の端をコ ンピュータの USB 2.0 ポートに接続します。

参考:高電力型 USB 2.0 ポートに接続すると、iPod shuffle の充電や同期の速度が向上します。 ほとんどのキーボードの USB ポートから供給される電力は、最適な速度で充電するのに十分で はありません。

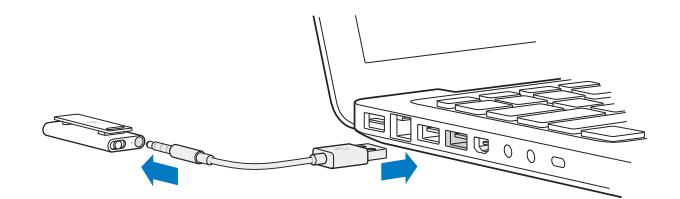

長めの USB ケーブルは www.apple.com/jp/ipodstore で別途購入できます。

iPod shuffle をコンピュータにはじめて接続するときには、「iTunes」で iPod shuffle の設定や iTunes ライブラリの同期を行うことができます。デフォルトでは、iPod shuffle をコンピュー タに接続すると、その中の曲が「iTunes」によって自動的に同期されます。「iTunes」が終了す ると、iPod shuffle を取り外すことができます。バッテリーの充電中に曲を同期することがで きます。

iPod shuffle を別のコンピュータに接続するときに、iPod shuffle の音楽が自動的に同期される ように設定されている場合には、音楽を同期する前に「iTunes」によって確認されます。「はい」 をクリックすると、iPod shuffle 上にすでにある曲やその他のオーディオファイルは消去され、 iPod shuffle が接続されているコンピュータ上の曲やその他のオーディオファイルと置き換えら れます。音楽を iPod shuffle に追加する方法や、iPod shuffle を複数のコンピュータで使用する 方法については、20 ページの第 4 [章「音楽を聴く」](#page-19-2)を参照してください。

#### **iPod shuffle** の接続を解除する

オーディオファイルを同期している間、または iPod shuffle を外部ディスクとして使用している ときは、コンピュータから iPod shuffle を絶対に取り外さないでください。オレンジ色のステー タスランプが点滅していない場合、または iTunes ウインドウの上部に「接続を解除できます」 というメッセージが表示されている場合は、iPod shuffle を取り外すことができます。

重要:「iTunes」に「接続を解除しないでください。」というメッセージが表示されているとき、 またはiPod shuffleでオレンジ色のステータスランプが点滅しているときは、最初にiPod shuffle を取り出してから取り外す必要があります。このように操作しない場合は、iPod shuffle にある ファイルが壊れて、「iTunes」で iPod shuffle を復元しなければならないことがあります。復元 については、31 ページの「iPod shuffle [ソフトウェアをアップデートする/復元する」](#page-30-1)を参照し てください。

ディスクとして使用するように iPod shuffle を設定している場合は(26 [ページ](#page-25-2)を参照)、必ず iPod shuffle を取り出してから取り外す必要があります。

#### **iPod shuffle** を取り出すには:

■ 「iTunes」のデバイスリスト内で「iPod shuffle」の横にある「取り出す」(▲) ボタンをクリッ クします。

Mac を使用している場合は、iPod shuffle のデスクトップアイコンを「ゴミ箱」にドラッグして iPod shuffle を取り出すこともできます。

Windows PC を使用している場合は、「マイコンピュータ」または Windows システムトレイで 「ハードウェアを安全に取り外す」アイコンをクリックし、お使いの iPod shuffle を選択するこ とによって、iPod shuffle を取り出すこともできます。

#### **iPod shuffle** を取り外すには:

■ iPod shuffle とコンピュータから USB ケーブルを取り外します。

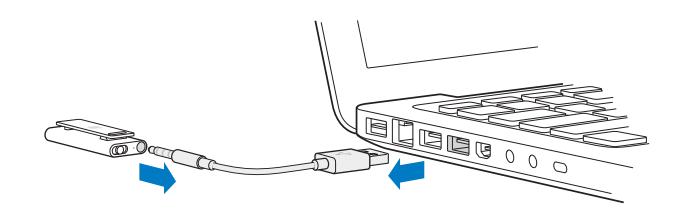

## <span id="page-7-0"></span>バッテリーを充電する

iPod shuffle には充電式バッテリーが内蔵されていますが、これをユーザが交換することはでき ません。最良の状態で使用するために、iPod shuffle をはじめて使うときは、完全に充電するた めに約 3 時間充電してください。バッテリーは約 2 時間で 80% 充電され、約 3 時間で完全に充 電されます。iPod shuffle をしばらく使用しなかった場合、バッテリーの再充電が必要になるこ とがあります。

バッテリーの充電中に音楽を同期することができます。完全に充電される前でも、コンピュータ から取り外して iPod shuffle を使用することができます。

「iTunes」で iPod shuffle 名の横にあるバッテリーアイコンは、バッテリーの状態を示します。 このアイコンは、バッテリーの充電中は稲妻のアイコン、バッテリーが完全に充電されていると きはプラグのアイコンで表示されます。

iPod shuffle のバッテリーは次の 2 通りの方法で充電できます:

- iPod shuffle をコンピュータに接続します。
- Â Apple USB 電源アダプタ(別売)を使用します。

#### コンピュータを使ってバッテリーを充電するには:

■ 付属のUSBケーブルを使って、iPod shuffleをコンピュータの高電力型USB 2.0ポートに接続しま す。コンピュータの電源が入っていて、スリープモードが解除されている必要があります。

バッテリーの充電中は、iPod shuffle 上のステータスランプがオレンジに点灯します。バッテ リーが完全に充電されると、ランプは緑色に変わります。

iPod shuffle を外部ディスクとして使っている場合、または「iTunes」と同期中の場合は、オレ ンジ色のステータスランプが点滅します。これは iPod shuffle を取り出してから接続を解除する 必要があることを示しています。このような場合、バッテリーがまだ充電中または完全に充電済 みである可能性があります。「iTunes」のデバイスリスト内で iPod shuffle の名前の横にあるバッ テリーアイコンを見ることで、状態を確認できます。

ステータスランプが表示されない場合は、iPod shuffle が高電力型 USB 2.0 ポートに接続されて いない可能性があります。コンピュータの別の USB 2.0 ポートで試してください。

コンピュータから離れている場所でバッテリーを充電したい場合は、iPod shuffle を Apple USB 電源アダプタに接続することもできます。iPod shuffle のアクセサリは、 www.apple.com/jp/ipodstore から購入できます。

#### **Apple USB** 電源アダプタを使ってバッテリーを充電するには:

- **1** AC プラグアダプタを電源アダプタに接続します(すでに接続されている場合もあります)。
- **2** USB ケーブルの USB コネクタを電源アダプタに差し込みます。
- **3** USB ケーブルのもう一方の端を iPod shuffle に接続します。

**4** 電源アダプタのプラグをコンセントに差し込みます。

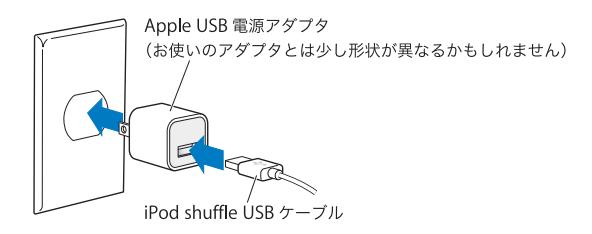

警告:コンセントに差し込む前に、電源アダプタが完全に組み立てられていることを確認して ください。ご使用になる前に、33 [ページ](#page-32-1)に記載されている安全性に関する指示(「Apple USB 電源アダプタ(別売)を使用する」)をよくお読みください。

充電式のバッテリーに充電できる回数は限られています。バッテリーの寿命と充電回数は、使用 方法と設定によって異なります。詳しくは、www.apple.com/jp/batteries を参照してください。

### バッテリーステータスを確認する

コンピュータに接続するときまたはコンピュータから接続を解除するときに、iPod shuffle の バッテリーステータスを確認できます。ステータスランプを見れば、おおまかなバッテリー残量 が分かります。

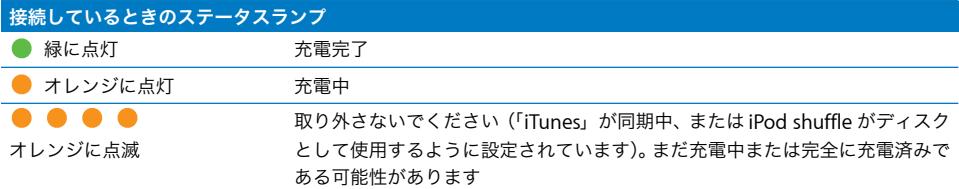

iPod shuffle の電源が入っていてコンピュータに接続していない場合は、すばやく iPod shuffle の電源を切って再度電源を入れることで、再生を中断せずにバッテリーステータスを確認しま す。また、VoiceOver を使ってバッテリーステータス情報を聞くこともできます。

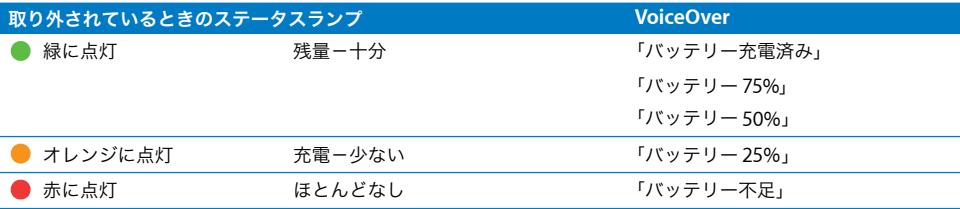

## <span id="page-9-0"></span>**<sup>3</sup> iPod shuffle** を設定する

iPod shuffle を設定するには、コンピュータ上の「iTunes」を使っ て音楽、オーディオ Podcast、およびオーディオブックを読み込ん だり、購入したり、整理したりします。それから iPod shuffle をコ ンピュータに接続して iTunes ライブラリに同期します。

この操作に含まれる手順について、詳しく説明していきます:

- 音楽を手持ちの CD コレクション、ハードディスク、または iTunes Store(「iTunes」の一部 で、一部の国でのみ利用可能です)から、コンピュータの「iTunes」アプリケーションに読 み込む
- Â 音楽やその他のオーディオを並べ替えてプレイリストを作成する
- Â iTunes ライブラリの曲、オーディオブック、およびPodcast(無料でダウンロード可能なラジ オ形式の番組)を iPod shuffle と同期する
- 音楽やその他のオーディオを持ち歩いて聴く

## <span id="page-9-1"></span>iTunes について

「iTunes」は、音楽、オーディオブック、オーディオ Podcast を iPod shuffle と同期するときに 使用するソフトウェア・アプリケーションです。iTunes バージョン 8.1 以降 (iPod shuffle で必 要)をダウンロードするには、www.apple.com/jp/ipod/start にアクセスしてください。「iTunes」 をインストールした後でコンピュータに iPod shuffle を接続すると、自動的に「iTunes」が開き ます。

この章では、「iTunes」を使って、曲やその他のオーディオをコンピュータにダウンロードする 方法、お気に入りの曲のパーソナルコンピレーション(プレイリストと呼びます)を作成する方 法、それらを iPod shuffle と同期する方法、および iPod shuffle の設定を調整する方法について 説明します。

「iTunes」には、iTunes ライブラリから同じテイストの曲のプレイリストを瞬時に作成する、 Geniusという機能も用意されています。「iTunes」で作成したGeniusプレイリストをiPod shuffle に同期することができます。「iTunes」で Genius を設定する方法については、14 [ページの「](#page-13-1)iTunes で Genius [を使う」](#page-13-1)を参照してください。

「iTunes」にはほかにも多くの機能があります。たとえば、標準の CD プレーヤーで再生する独 自の CD を作成したり(お使いのコンピュータに録音可能な CD ドライブがある場合)、ストリー ミング・インターネット・ラジオを聴いたり、ビデオや TV 番組を視聴したり、好みに応じて曲 をランク付けしたりできます。これらの機能の使いかたについては、「iTunes」を開き、「ヘル プ」>「iTunes ヘルプ」と選択してください。

コンピュータにすでに「iTunes」をインストールしていて、iTunes ライブラリを設定済みの場 合は、次のセクション(15 ページの「iPod shuffle [に音楽を追加する」](#page-14-0))に進んでかまいません。

## <span id="page-10-0"></span>iTunes ライブラリに音楽を読み込む

iPod shuffle で音楽を聴くときは、まずお使いのコンピュータ上の iTunes ライブラリにその音 楽を読み込む必要があります。

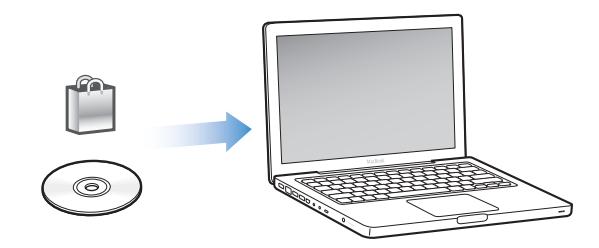

**iTunes** ライブラリに音楽やその他のオーディオを読み込むには、**3** つの方法があります:

- Â iTunes Store からオンラインで音楽およびオーディオブックを購入したり Podcast をダウン ロードする。
- Â 音楽やその他のオーディオをオーディオ CD から読み込む。
- Â すでにコンピュータ上にある音楽およびその他のオーディオを追加する。

## **iTunes Store** を使って曲を購入する/ **Podcast** をダウンロードする

インターネットに接続している場合は、iTunes Store を使って、曲、アルバム、およびオーディ オブックをオンラインで簡単に購入してダウンロードできます。ラジオ形式の無料のオーディオ Podcast を登録してダウンロードすることもできます。ビデオ Podcast を iPod shuffle に同期す ることはできません。

iTunes Store からオンラインで音楽を購入するときは、「iTunes」で Apple アカウントを設定し てから、目的の曲を探して購入します。Apple アカウントをすでに持っている場合、または AOL (America Online)アカウントを持っている場合は、そのアカウントを使って iTunes Store にサ インインし、曲を購入できます(このオプションは一部の国でのみ利用可能です)。

Podcast をダウンロードまたは登録するために、iTunes Store アカウントは必要ありません。

#### **iTunes Store** にサインインするには:

- 「iTunes」を開きます:
	- Â すでに iTunes アカウントがある場合は、「Store」>「サインイン」と選択してからサインイン します。
	- Â まだ iTunes アカウントがない場合は、「Store」>「アカウントを作成」と選択し、画面上の指 示に従って Apple アカウントを作成するか、既存の Apple アカウント情報または AOL アカウ ント情報を入力します。

iTunes Store で、目的のアルバム、曲、アーティストをブラウズまたは検索できます。「iTunes」 を開き、左側のリストで「iTunes Store」をクリックします。

- iTunes Store をブラウズするときは、iTunes Store ホームページの左側にあるカテゴリ (「ミュージック」など)を選択します。iTunes Store のメインウインドウでは、ジャンルを 選択したり、新しいリリースを見たり、お勧めの曲の 1 つをクリックしたり、トップ曲など を調べたり、「クイックリンク」で「ブラウズ」をクリックしたりできます。
- Â Podcast をブラウズするときは、iTunes Store ホームページの左側にある「Podcast」リンク をクリックします。
- Â iTunes Store を検索するときは、検索フィールドにアルバム、曲、アーティスト、または作 曲者の名前を入力します。Returnキーを押すか、表示されるリストから項目を選んでください。
- 検索結果を絞り込むときは、左上隅にあるポップアップメニューから項目を選択します(デ フォルトは「すべての結果」です)。たとえば、検索を曲やアルバムに絞り込むには、ポップ アップメニューから「ミュージック」を選択します。
- Â 複数の項目を組み合わせて検索するときは、「検索結果」ウインドウにある「パワーサーチ」 をクリックします。
- iTunes Store のホームページに戻るときは、ページ上部のステータス行にあるホームボタン をクリックします。

#### 曲、アルバム、またはオーディオブックを購入するには:

- **1** 「iTunes Store」を選択してから、購入したい項目を探します。 曲やその他の項目をダブルクリックしてその一部を試聴して、欲しい項目を確認できます。(ネッ トワーク接続が 128 kbps より低速の場合は、「iTunes 環境設定」を選択し、「Store」パネルで
- **2** 「曲を購入」、「アルバムを購入」、または「ブックを購入」をクリックします。

「再生を行う前にプレビューを完全に読み込む」を選択します。)

項目がコンピュータにダウンロードされ、お持ちの Apple アカウントまたは AOL アカウントで 指定されているクレジットカードに請求が発生します。

#### **Podcast** をダウンロードする/登録するには:

- **1** 「iTunes Store」を選択します。
- **2** iTunes Store のホームページの左側にある Podcast へのリンクをクリックします。
- **3** ダウンロードしたい Podcast をブラウズします。
	- Â 1 つの Podcast エピソードをダウンロードするときは、エピソードの横にある「エピソードを 入手」ボタンをクリックします。
	- Â Podcast を登録するときは、Podcast グラフィックスの横にある「登録する」ボタンをクリッ クします。最も新しいエピソードが「iTunes」にダウンロードされます。インターネットに接 続している場合、新しいエピソードが入手できる状態になると、それらが「iTunes」に自動的 にダウンロードされます。

#### コンピュータ上の既存の曲を「**iTunes**」のライブラリに追加する

コンピュータ上にある曲が「iTunes」が対応しているファイルフォーマットでエンコードされて いる場合は、それらの曲を簡単に「iTunes」に追加できます。

コンピュータ上の曲を「**iTunes**」のライブラリに追加するには:

■ オーディオファイルが含まれるフォルダまたはディスクを iTunes ライブラリにドラッグします (または、「ファイル」>「ライブラリに追加」と選択してフォルダまたはディスクを選択しま す)。「iTunes」が曲のファイル形式に対応している場合には、「iTunes」のライブラリに曲が自 動的に追加されます。

曲のファイルを個別に「iTunes」にドラッグすることもできます。

参考:Windows で「iTunes」を使用する場合は、保護されていない WMA ファイルを AAC 形 式または MP3 形式に変換できます。これは、WMA 形式でエンコードされた音楽のライブラリ がある場合に便利です。詳しいことを知りたいときは、「iTunes」を開き、「ヘルプ」>「iTunes ヘルプ」と選択してください。

#### オーディオ **CD** から **iTunes** に音楽を読み込む

CD から「iTunes」に音楽を読み込むには、以下の手順を行います。

#### オーディオ **CD** から **iTunes** に音楽を読み込むには:

**1** コンピュータに CD を挿入し、「iTunes」を開きます。

インターネットに接続している場合は、CD に収録されている曲の名前が自動的にインターネッ トから取得され(取得できる場合)、ウインドウに表示されます。

インターネットに接続していない場合でも、CD を読み込んでおいて、後でインターネットに接 続したときに「iTunes」で曲を選択してから「詳細」>「CD トラック名を取得」と選択するこ ともできます。読み込んだ CD のトラック名がインターネットから取得されます。

CD トラック名をオンラインで取得できない場合は、曲の名前を手動で入力できます。次のセク ション[\(「曲の名前やその他の詳細を入力する」](#page-12-0))を参照してください。

入力された曲の情報を使って、「iTunes」でタイトル、アーティスト、アルバムなどで曲をブラ ウズできます。

- **2** 読み込みたくない曲がある場合は、その曲の横にあるチェックマークをクリックして外します。
- **3** 「読み込み」(Mac OS X の場合)または「インポート」(Windows の場合)ボタンをクリックし ます。iTunes ページの上部の表示領域に、各曲の読み込みにかかる時間が表示されます。 デフォルトでは、読み込み中に曲が再生されます。多数の曲を読み込む場合は、パフォーマンス

を向上させるために曲の再生を停止することをお勧めします。

4 CD を取り出すには、「取り出し」(▲)ボタンをクリックします。

読み込みが完了するまで CD を取り出すことはできません。

**5** ほかの CD からも曲を読み込みたい場合は、これらの手順を繰り返します。

#### <span id="page-12-0"></span>曲の名前やその他の詳細を入力する

iTunes ライブラリの曲やその他の項目について、曲のタイトルやその他の情報(コメントなど) を手動で入力できます。

#### **CD** に収録されている曲の名前やその他の情報を手動で入力するには:

- **1** CD の最初の曲を選択し、「ファイル」>「情報を見る」と選択します。
- **2** 「情報」をクリックします。
- **3** 曲の情報を入力します。
- **4** 「次へ」をクリックして、次のトラックの情報を入力します。
- **5** 終了したら「OK」をクリックします。

### <span id="page-13-0"></span>音楽を整理する

「iTunes」を使用して、音楽やその他の項目を好きな方法で並べ替えて、プレイリストと呼ばれ るリストを作成ができます。たとえば、運動中に聴くための曲をまとめたプレイリストや、気分 に合った曲をまとめたプレイリストを作成できます。

定義したルールに基づいて自動的にアップデートされるスマートプレイリストを作成すること もできます。それらのルールに一致する曲を「iTunes」に追加すると、自動的にスマートプレイ リストに追加されます。曲を選んだり Genius 機能を使用することで、自分に合ったプレイリス トを作成することもできます(詳しくは次のセクションを参照してください)。「iTunes」から接 続が解除されているときは、iPod shuffle 上にプレイリストを作成することはできません。

「iTunes」のライブラリに入っている曲を使って、好きなだけプレイリストを作成できます。 「iTunes」でプレイリストに変更を加えても(曲を追加したり取り除いたりなど)、iTunes ライ ブラリの内容は変更されません。

iPod shuffle でプレイリストを聴くときは、「iTunes」で作成されたすべてのプレイリストが同 じ方法で動作します。それらは iPod shuffle 上で名前で選択できます。

#### **iTunes** にプレイリストを作成するには:

- 1 追加(+)ボタンをクリックするか、「ファイル」>「新規プレイリスト」と選択します。
- **2** プレイリストの名前を入力します。
- **3** 「ライブラリ」リストにある「ミュージック」をクリックしてから、曲やその他の項目をプレイ リストにドラッグします。

複数の曲を選択するには、Shift キーかコマンド(器)キー(Mac OS X の場合)、または Shift キーか Control キー(Windows の場合)を押しながら、曲をクリックします。

#### スマートプレイリストを作成するには:

■ 「ファイル」>「新規スマートプレイリスト」と選択し、プレイリストのルールを選択します。

「iTunes」で作成するスマートプレイリストは、ほかの iTunes プレイリストと同様に iPod shuffle に同期できます。

#### <span id="page-13-1"></span>**iTunes** で **Genius** を使う

Genius によって、ライブラリ内で同じテイストの曲が含まれるプレイリストが自動的に作成さ れます。iPod shuffle で Genius プレイリストを再生するには、最初に「iTunes」で Genius を 設定する必要があります。Genius は無料のサービスですが、iTunes Store アカウントが必要で す(持っていない場合は、Genius をオンにするときに設定できます)。

#### **Genius** を設定するには:

**1** 「iTunes」で「Store」>「Genius をオン」と選択します。

- **2** 画面に表示される指示に従います。
- **3** iPod shuffle を接続して同期します。

Geniusを使ってiPod shuffleに同期できるGeniusプレイリストを作成できる状態になりました。

**iTunes** で **Genius** プレイリストを作成するには:

- **1** 「ライブラリ」リストで「ミュージック」をクリックするか、プレイリストを選択します。
- **2** 曲を選択します。
- **3** iTunes ウインドウの下部にある「Genius」ボタンをクリックします。

8\$

- **4** プレイリストに取り込める最大曲数を変更するときは、ポップアップメニューから数を選択し ます。
- **5** プレイリストを保存するには、「プレイリストを保存」をクリックします。項目を追加したり取 り除くことで保存済みプレイリストを変更できます。「更新」をクリックすることで、元の同じ 曲から新しいプレイリストを作成することもできます。

「iTunes」で作成する Genius プレイリストは、ほかの iTunes プレイリストと同様に iPod shuffle に同期できます。

## <span id="page-14-0"></span>iPod shuffle に音楽を追加する

音楽を「iTunes」に読み込んで整理した後に、iPod shuffle にその音楽を簡単に追加することが できます。

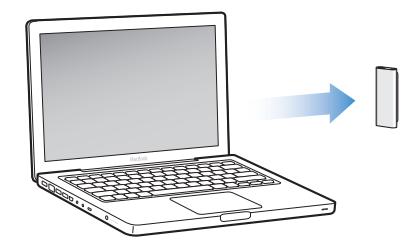

コンピュータ上の「iTunes」から音楽をどのように iPod shuffle に追加するかを設定するには、 iPod shuffle をコンピュータに接続してから、iTunes 環境設定を使用して iPod shuffle 設定を選 択します。

次の **3** つの方法で音楽を **iPod shuffle** に追加するように「**iTunes**」を設定できます:

Â 曲やプレイリストを同期する:iPod shuffle を接続したときに、iTunes ライブラリ内の曲やそ の他の項目と一致するように自動的にアップデートされます。すべての曲とプレイリスト、ま たは選択したプレイリストを同期できます。iPod shuffle にある他の曲は削除されます。詳し くは、次のセクションを参照してください。

- Â 音楽を iPod shuffle に手動で追加する:iPod shuffle を接続しているときに、曲やプレイリス トを個別に iPod shuffle にドラッグしたり、曲やプレイリストを個別に iPod shuffle から削除 したりできます。このオプションを使えば、iPod shuffle から曲を消去することなく、複数の コンピュータから曲を追加できます。音楽を自分で管理するときは、常に「iTunes」から iPod shuffle を取り出してから接続を解除する必要があります。17 [ページの「](#page-16-0)iPod shuffle を [手動で管理する」を参照してください。](#page-16-0)
- Â オートフィルを使って iPod shuffleに読み込む:iPod shuffle 上のコンテンツを手動で管理す ることを選択するときに、指定した曲やその他のコンテンツを iPod shuffle に自動的に読み込 むように「iTunes」を設定できます。18 [ページの「オートフィルを使って](#page-17-0) iPod shuffle に読 [み込む」を参照してください。](#page-17-0)

#### 音楽を自動的に同期する

デフォルトでは、iPod shuffle をコンピュータに接続したときにすべての曲とプレイリストが同 期されるように設定されています。これが音楽を iPod shuffle に追加する最も簡単な方法です。 iPod shuffle をコンピュータに接続すれば、曲、オーディオブック、およびオーディオ Podcast が自動的に追加され、後は取り外すだけです。最後に iPod shuffle を接続してから「iTunes」に 曲を追加した場合は、それらが iPod shuffle と同期されます。「iTunes」から曲を削除した場合 は、それらが iPod shuffle から取り除かれます。

#### 音楽を **iPod shuffle** と同期するには:

■ 単純にiPod shuffleをコンピュータに接続してください。自動的に同期するようにiPod shuffleが 設定されている場合は、アップデートが始まります。

重要:iPod shuffle をコンピュータにはじめて接続するときには、曲を自動的に同期するかどう かを確認するメッセージが表示されます。同意する場合は、すべての曲、オーディオブック、お よび Podcast が iPod shuffle から消去され、そのコンピュータからの曲やその他の項目と置き換 えられます。同意しない場合は、すでに iPod shuffle 上にある曲を消去せずに、引き続き曲を iPod shuffle に手動で追加することができます。

音楽がコンピュータから iPod shuffle に同期されている間、「iTunes」の状況ウインドウに進行 状況が表示され、デバイスリストの「iPod shuffle」の横に同期アイコンが表示されます。アッ プデートが完了すると、「iPod のアップデートが完了しました。」(Mac OS X の場合)または 「iPod の更新が完了しました。」(Windowsの場合)というメッセージが「iTunes」に表示されます。

iPod shuffle を設定するときに音楽を iPod shuffle に自動的に同期するように選択しなかった場 合でも、後で行うことができます。すべての曲とプレイリスト、または選択したプレイリストの みを同期できます。

#### <span id="page-15-0"></span>音楽を **iPod shuffle** と自動的に同期するように「**iTunes**」を設定するには:

- **1** iPod shuffle をコンピュータに接続します。
- **2** 「iTunes」のデバイスリストで「iPod shuffle」を選択してから、「ミュージック」タブをクリッ クします。
- **3** 「音楽を同期」を選択します。
- **4** 「すべての曲とプレイリスト」または「選択したプレイリスト」を選択してから、同期したいプ レイリストを選択します。

音楽を同期するときにオーディオブックを同期できます。オーディオブックは選択したプレイリ ストのリストに表示されます。iTunes ライブラリ内のすべてのオーディオを同期するか、また は何も同期しないかを選択できます。

**5** 「適用」をクリックします。

自動的にアップデートが始まります。

「概要」パネルで「チェックマークのある曲とビデオだけを同期」が選択されている場合は、 「ミュージック」やその他のライブラリでチェックマークを付けた項目のみが同期されます。

### **Podcast** を自動的に同期する

Podcast を iPod shuffle に追加するための設定は、曲を追加するための設定とは関係がありませ ん。Podcast 設定は曲の設定には影響しません。曲の設定もPodcast 設定には影響しません。す べての Podcast または選択した Podcast を自動的に同期するように「iTunes」を設定できます。 Podcast を手動で iPod shuffle に追加することもできます。ビデオ Podcast を iPod shuffle に同 期することはできません。

**iPod shuffle** 上の **Podcast** を自動的にアップデートするように「**iTunes**」を設定するには:

- **1** iPod shuffle をコンピュータに接続します。
- **2** 「iTunes」のデバイスリストで「iPod shuffle」を選択してから、「Podcast」タブをクリックします。
- **3** 「次のものを同期:... エピソード」を選択し、ポップアップメニューから同期したいエピソード数 を選択します。
- **4** 「すべての Podcast」または「選択した Podcast」を選択します。「選択した Podcast」をクリック する場合は、同期したい Podcast も選択します。
- **5** 「適用」をクリックします。

Podcast を自動的に同期するように「iTunes」を設定すると、iPod shuffle はコンピュータに接 続するたびにアップデートされます。

#### <span id="page-16-0"></span>**iPod shuffle** を手動で管理する

iPod shuffle を手動で管理するように「iTunes」を設定すると、iPod shuffle 上の音楽やその他 のコンテンツを最も柔軟に管理できます。曲、プレイリスト、Podcast、およびオーディオブッ クを個別に追加したり削除したりできます。複数のコンピュータの音楽やその他のコンテンツを iPod shuffle に追加できます。iPod shuffle 上の既存の項目は消去されることはありません。

**iPod shuffle** 上のオーディオコンテンツを手動で管理できるように「**iTunes**」を設定するには:

- **1** 「iTunes」のデバイスリストで「iPod shuffle」を選択してから、「概要」タブをクリックします。
- **2** 「オプション」セクションで「音楽を手動で管理」を選択します。
- **3** 「適用」をクリックします。

iPod shuffle を手動で管理するときは、常に iPod shuffle を「iTunes」から取り出してから取り 外す必要があります。

#### **iPod shuffle** に曲やその他の項目を追加するには:

**1** 「iTunes」の「ライブラリ」で「ミュージック」または別の項目をクリックします。

**2** 曲またはその他の項目を iPod shuffle にドラッグします。

プレイリスト全体をドラッグして iPod shuffle と同期することもできます。複数の項目を選択し て、それらのすべてを一度に iPod shuffle にドラッグしてもかまいません。

#### **iPod shuffle** の曲やその他の項目を削除するには:

- **1** 「iTunes」のデバイスリストで「iPod shuffle」を選択します。
- **2** 「iPod shuffle」の下にある「ミュージック」、「オーディオブック」、または「Podcast」を選択します。
- **3** 曲やその他の項目を選択し、キーボードの Delete キーまたは Backspace キーを押します。

#### 「**iTunes**」を使って **iPod shuffle** 上に新しいプレイリストを作成するには:

- 1 「iTunes」のデバイスリストで「iPod shuffle」を選択してから、追加(+)ボタンをクリックす るか、「ファイル」>「新規プレイリスト」と選択します。
- **2** プレイリストの名前を入力します。
- **3** 「ライブラリ」リストで「ミュージック」などの項目をクリックしてから、曲またはその他の項 目をプレイリストにドラッグします。

**iPod shuffle** 上のプレイリストに曲を追加または削除するには:

■ 曲を追加するには、曲を iPod shuffle トのプレイリストにドラッグします。曲を削除するには、 プレイリストの曲を選択してキーボードの Delete キーを押します。

iPod shuffle 上のコンテンツを手動で管理する場合は、次の点に注意してください:

- Â いずれかのプレイリストに変更を加えた場合は、変更済みプレイリストが「iTunes」に接続 されているときに iPod shuffle にドラッグすることを忘れないでください。
- Â 曲やその他の項目を iPod shuffle から削除しても、iTunes ライブラリからは削除されません。
- Â 音楽を手動で管理するように「iTunes」を設定した場合は、自動的に同期するように後で設定 し直すことができます。詳しくは、16 [ページ](#page-15-0)を参照してください。

## <span id="page-17-1"></span><span id="page-17-0"></span>オートフィルを使って **iPod shuffle** に読み込む

音楽を手動で管理する場合は、「オートフィル」ボタンをクリックしたときに、選択した曲が iPod shuffle に自動的に同期されるように「iTunes」を設定できます。ライブラリ全体または特 定のプレイリストを選択して曲を読み込んだり、その他のオートフィルオプションを設定するこ とができます。「オートフィル」を使うと、iPod shuffle に追加されるコンテンツを自動的に同 期する場合よりも詳細に制御できます。コンテンツを手動で管理するときでも、iPod shuffle を すばやく「仕上げる」ことができます。

#### オートフィルを使って音楽を **iPod shuffle** に読み込むには:

- **1** iPod shuffle をコンピュータに接続します。
- **2** デバイスリストの「iPod shuffle」の下で「ミュージック」を選択します。
- **3** 「次からオートフィル」ポップアップメニューから、オートフィルで読み込みたいプレイリスト を選択します。

ライブラリ全体から音楽を読み込むときは、「ミュージック」を選択します。

**4** 「設定」ボタンをクリックして、以下のオプションから選択します:

「オートフィル時にすべての項目を置き換える」:iPod shuffle 上の曲を、選択した新しい曲に置 き換えます。このオプションを選択しない場合は、iPod shuffle とすでに同期されている曲はそ のまま残り、「iTunes」はさらに別の曲を選択して使用可能な領域にコピーします。

「項目をランダムに選択する」:iPod shuffle と曲を同期するときに、曲の順序をシャッフルしま す。このオプションを選択しない場合、「iTunes」は、ライブラリまたは選択したプレイリスト に表示される順序で曲をダウンロードします。

「レートの高い項目の再生頻度を増やす」:星の数が多い曲が優先的にiPod shuffle に読み込まれ ます。

**5** ディスクが使用する領域を予約するには、スライダを調整することでiTunesコンテンツの領域と データの領域をどれくらい予約するかを設定します。

iPod shuffle をハードディスクとして使用する方法について詳しくは、26 [ページの「](#page-25-2)iPod shuffle [を外部ディスクとして使用する」](#page-25-2)を参照してください。

**6** 「オートフィル設定」ダイアログで「OK」をクリックしてから、iTunes ウインドウで「オート フィル」をクリックします。

音楽が「iTunes」から iPod shuffle に同期されている間、「iTunes」の状況ウインドウに進行状 況が表示されます。オートフィルが完了すると、「iPod のアップデートが完了しました。」(Mac OS X の場合)または「iPod の更新が完了しました。」(Windows の場合)というメッセージが 「iTunes」に表示されます。

#### <span id="page-18-0"></span>**iPod shuffle** により多くの曲を読み込む

iTunes Plus、Apple ロスレス、WAV などのビットレートの高いフォーマットで曲を「iTunes」 に読み込んだ場合は、iPod shuffle と同期するときに曲を自動的に 128 kbps の AAC ファイルに 変換するように「iTunes」を設定できます。これによって、「iTunes」内の曲の音質やサイズが 変わることはありません。

参考:iPod shuffle が対応していないフォーマットの曲を iPod shuffle と同期したい場合は、そ れらを変換する必要があります。iPod shuffle が対応しているフォーマットについて詳しくは、 29 ページの「iPod shuffle [に曲やその他の項目を同期できない」](#page-28-0)を参照してください。

#### ビットレートの高い曲を **AAC** ファイルに変換するには:

- **1** iPod shuffle をコンピュータに接続します。
- **2** 「iTunes」のデバイスリストで「iPod shuffle」を選択します。
- **3** 「概要」タブをクリックします。
- **4** 「ビットレートの高い曲を 128 kbps AAC に変換する」を選択します。
- **5** 「適用」をクリックします。

<span id="page-19-2"></span><span id="page-19-0"></span>**<sup>4</sup>** 音楽を聴く

**4**

iPod shuffle を設定した後に、曲、オーディオブック、および Podcast を聴くことができます。この章では、iPod shuffle を持ち歩いて聴く 方法について説明します。

iPod shuffle をコンピュータから取り外したら、iPod shuffle をクリップで留めて、イヤフォン リモコンを使って再生を制御しながら音楽、オーディオ、および Podcast を聴くことができま す。VoiceOver を使って、再生中の曲の名前を聞いたり、プレイリストの読み上げメニューから 選んだり、バッテリーステータスを確認したりできます。

## <span id="page-19-1"></span>音楽を再生する

音楽とその他の音楽コンテンツを iPod shuffle と同期したら、それを再生することができます。

#### **iPod shuffle** で曲やその他の項目を再生するには:

- **1** iPod shuffle にイヤフォンを差し込み、イヤーバッドを耳に挿入します。
- 2 iPod shuffle の 3 ウェイスイッチを OFF から順番に再生 (<del>○)</del> またはシャッフル (次) にスライ ドします。

再生が始まります。イヤフォンをつなぐときにiPod shuffle の電源が入っている場合、再生は自 動的には始まりません。再生を始めるには、リモコンのセンターボタンをクリックするか、3 ウェ イスイッチをオン/オフにスライドしてください。

iPod shuffle を使っていないときにバッテリーの消耗を抑えるには、3 ウェイスイッチを OFF に スライドします。

イヤフォンをつなぐときは、緑色のステータスランプが消えてからリモコンのボタンをクリック してください。イヤフォンリモコンを使って再生を制御する方法については、次の表を参照して ください。

警告:ご使用になる前に、33 [ページ](#page-32-0)に記載されている安全性に関する指示(「聴覚の損傷を避 ける」)をよくお読みください。

iPod shuffle のステータスランプは、イヤフォンリモコンのボタンのクリックに合わせて点滅し ます。

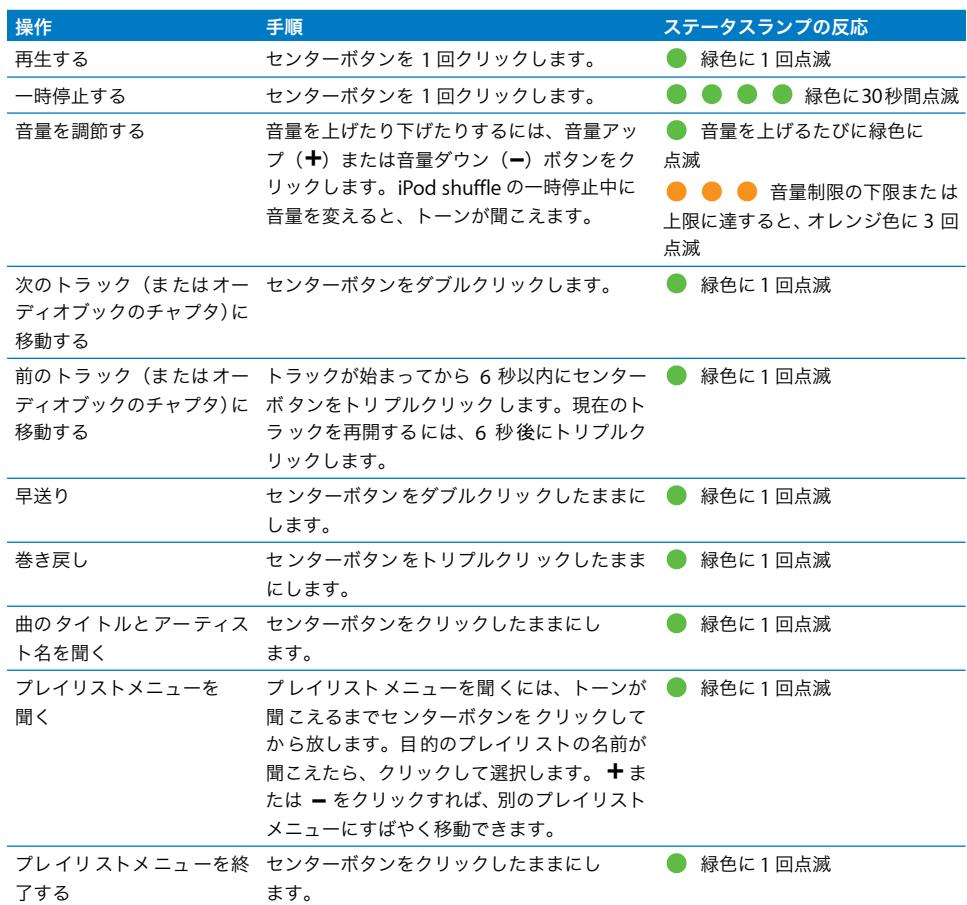

### 曲を順番にまたはシャッフルで再生するように **iPod shuffle** を設定する

iPod shuffle の曲をシャッフルで再生するかまたは「iTunes」で並んでいる通りに再生するかを 設定できます。3 ウェイスイッチをスライドするとトーンが聞こえます。

#### 順序通りに曲を再生するように **iPod shuffle** を設定するには:

■ 3 ウェイスイッチを順番に再生(d)にスライドします。

iPod shuffle の最後の曲の再生が終わると、最初の曲の再生が再度始まります。

重要:オーディオブックや Podcast を聴くときは、チャプタやエピソードが録音された順序で再 生されるように、3 ウェイスイッチを順番に再生にスライドしてください。

#### シャッフル再生するように **iPod shuffle** を設定するには:

■ 3 ウェイスイッチをシャッフル (CC) にスライドします。

**曲をシャッフルし直すときは、3 ウェイスイッチをシャッフル (Ⅰ)** から順番に再生(○)に スライドしてから、再度シャッフルに戻します。

## <span id="page-21-1"></span><span id="page-21-0"></span>VoiceOver 機能を使う

iPod shuffle には、曲のタイトルとアーティスト名を読み上げたり、選択するプレイリストのメ ニューを読み上げることによって、再生オプションをより詳細に制御する機能が用意されていま す。VoiceOver には、バッテリーステータスやその他のメッセージを読み上げる機能もありま す。VoiceOver は一部の言語で利用できます。

これらの読み上げを聞くには、VoiceOver キットをインストールして、「iTunes」の VoiceOver 機能を有効にします。VoiceOver は、iPod shuffle をはじめて設定するときに有効にできますが、 後で有効にすることもできます。

VoiceOver のオプションは「iTunes」の「概要」タブで設定します。この機能を入にしてカスタ マイズする方法については、以降のセクションで説明します。

**iPod shuffle** を設定するときに **VoiceOver** を有効にするには:

- **1** iPod shuffle をコンピュータに接続します。
- **2** 「iTunes」の画面に表示される指示に従います。デフォルトでは「VoiceOver を有効にする」が 選択されています。
- **3** 「続ける」をクリックしてから、画面に表示される指示に従って VoiceOver キットをダウンロー ドしてインストールします。
- **4** 「概要」タブの「音声フィードバック」の下にある「言語」ポップアップメニューから目的の言 語を選択します。

これにより、システムメッセージとプレイリスト名、および多くの曲のタイトルやアーティスト 名が読み上げられる言語が設定されます。

参考:特定の曲に別の言語を選ぶには、「iTunes」でそれらを選択し、「ファイル」>「情報を見 る」と選択し、「オプション」タブのポップアップメニューから VoiceOver の言語を選んでから、 「OK」をクリックします。

**5** 「適用」をクリックします。

設定が完了すると、VoiceOver が iPod shuffle で有効になっています。

#### **VoiceOver** を後で有効にするには:

- **1** iPod shuffle をコンピュータに接続します。
- **2** 「iTunes」のデバイスリストで「iPod shuffle」を選択し、「概要」タブをクリックします。
- **3** 「音声フィードバック」の下にある「VoiceOver を有効にする」を選択します。
- **4** 「適用」をクリックします。
- **5** 画面に表示される指示に従って VoiceOver キットをダウンロードしてインストールします。
- **6** 「音声フィードバック」の下にあるポップアップメニューから目的の言語を選択します。

**7** 「適用」をクリックします。

同期が終了すると、VoiceOver が有効になっています。

#### **VoiceOver** を無効にするには:

- **1** 「iTunes」のデバイスリストで「iPod shuffle」を選択し、「概要」タブをクリックします。
- **2** 「音声フィードバック」の下にある「VoiceOver を有効にする」をクリックして選択を解除します。
- **3** 「適用」をクリックします。

同期が終了すると、VoiceOver が無効になっています。ただし、バッテリーステータス、エラー メッセージ、汎用の番号付きプレイリストメニューなど、iPod shuffle の一部のシステム通知 (英語)は引き続き読み上げられます。曲のタイトルとアーティスト名は読み上げられません。

#### 曲の読み上げを聞く

VoiceOver は、iPod shuffle で現在再生中の曲のタイトルとアーティスト名を読み上げる機能で す。曲のタイトルとアーティスト名を聞きたくない場合は、「iTunes」で VoiceOver を無効にで きます(22 ページの「VoiceOver [機能を使う」](#page-21-0)を参照してください)。

#### 現在の曲の読み上げを聞くには:

■ リモコンのセンターボタンをクリックしたままにします。

現在の曲のタイトルとアーティスト名が読み上げられます。オーディオブックを聴いている場合 は、ブックタイトルが読み上げられます。

VoiceOver を使って曲の読み上げを聞いているときに、別の曲に移動できます。

#### 曲の読み上げを使って別の曲に移動するには:

- Â iPod shuffle が再生中の場合に、センターボタンをクリックしたままにすると、現在の曲の読 み上げを聞くことができます。ダブルクリックすると、次の曲を再生しながら次の読み上げを 聞くことができます。トリプルクリックすると、前の曲を再生しながら前の読み上げを聞くこ とができます。
- Â iPod shuffle が一時停止中の場合に、センターボタンをクリックしたままにすると、現在の曲 の読み上げを聞くことができます。ダブルクリックすると、次の読み上げを聞くことができま す。トリプルクリックすると、前の読み上げを聞くことができます。センターボタンを押す と、読み上げられた曲が再生されます。

### プレイリストメニューを使う

VoiceOver が有効になっているときに、読み上げメニューのプレイリストの中に「iTunes」か ら iPod shuffle に同期したものがある場合は、それらを読み上げることを選択できます。オー ディオブックとオーディオ Podcast が iPod shuffle に同期されている場合は、それらのタイト ルもプレイリストメニューの一部として読み上げられます。「iTunes」で VoiceOver が無効に なっている場合は、プレイリストの簡略メニューが名前ではなく番号順に読み上げられます (「プレイリスト 1、プレイリスト 2」など)。

プレイリストメニューの項目は次の順番で読み上げられます:

- 現在のプレイリスト (該当する場合)
- Â 「すべての曲」(iPod shuffle 上のすべての曲のデフォルトプレイリスト)
- 残りのプレイリスト
- Â 「Podcast」(これを選択すると、リスト内の最初の Podcast に移動し、そこからほかの Podcast に移動できます)
- オーディオブック・イトルごとに異なるプレイリストとして読み上げられ ます)

#### プレイリストメニューから項目を選択するには:

- **1** リモコンのセンターボタンをクリックしたままにします。
- **2** 現在の曲の読み上げが聞こえた後も、トーンが聞こえるまでは放さないでください。
- **3** トーンが聞こえたらセンターボタンを放します。プレイリストの名前が聞こえます。

プレイリストメニューを聞いているときに、音量アップ(+)または音量ダウン(-)ボタンを クリックすると、プレイリストメニュー内で前後に移動できます。

**4** 目的のプレイリストの名前が聞こえたら、センターボタンをクリックして選択します。トーンが 聞こえた後に、プレイリスト内の最初の項目が読み上げられます。

プレイリストを再開するには、上記の手順に従ってそのプレイリストを選択します。

#### プレイリストメニューを終了するには:

■ リモコンのセンターボタンをクリックしたままにします。

#### 同じ音量レベルで曲を再生するように設定する

曲やその他のオーディオの音量は、オーディオの録音またはエンコード方法によって異なること があります。曲の音量が自動的に調整されるように(相対的に同じ音量レベルで再生されるよう に)「iTunes」を設定し、それと同じ音量設定が使用されるように iPod shuffle を設定すること ができます。

#### 曲が同じ音量レベルで再生されるように「**iTunes**」を設定するには:

- **1** 「iTunes」で、「iTunes」>「環境設定」(Mac OS X の場合)と選択するか、「編集」>「設定」 (Windows の場合)と選択します。
- **2** 「再生」をクリックし、「サウンドチェック」を選択します。

#### **iTunes** の音量設定を使用するように **iPod shuffle** を設定するには:

- **1** iPod shuffle をコンピュータに接続します。
- **2** 「iTunes」のデバイスリストで「iPod shuffle」を選択します。
- **3** 「概要」タブをクリックします。
- **4** 「サウンドチェックを有効にする」を選択します。
- **5** 「適用」をクリックします。

「iTunes」で「サウンドチェック」を選択していない場合は、iPod shuffle で設定しても効果は ありません。

#### <span id="page-24-0"></span>音量制限を設定する

iPod shuffle の音量制限を設定できます。また、「iTunes」にパスワードを設定して、ほかの人 がこの設定を変更できないようにすることもできます。

iPod shuffle に音量制限を設定した場合、その制限を越えて音量を上げようとすると、オレンジ 色のステータスランプが 3 回点滅します。

#### **iPod shuffle** の音量制限を設定するには:

- **1** iPod shuffle を目的の最大音量に設定します。
- **2** iPod shuffle をコンピュータに接続します。
- **3** 「iTunes」のデバイスリストで「iPod shuffle」を選択してから、「概要」タブをクリックします。
- **4** 「最大音量を制限する」を選択します。
- **5** スライダを目的の最大音量までドラッグします。

スライダの初期設定は、「最大音量を制限する」チェックボックスを選択したときに iPod shuffle に設定されていた音量になっています。

**6** この設定を変更するときにパスワードを要求する場合は、カギをクリックしてから、パスワード を入力および確認入力します。

パスワードを設定した場合は、音量制限を変更または解除するとき、最初にパスワードを入力す る必要があります。

参考:いくつかの種類のイヤフォンやヘッドフォンを使っている場合は、音量レベルがそれぞれ 異なることがあります。

#### 音量制限を解除するには:

- **1** iPod shuffle をコンピュータに接続します。
- **2** 「iTunes」のデバイスリストで「iPod shuffle」を選択します。
- **3** 「概要」タブをクリックします。
- **4** 「最大音量を制限する」の選択を外します。

必要に応じて、パスワードを入力します。

パスワードを忘れてしまった場合は、iPod shuffle を復元できます。31 [ページの「](#page-30-1)iPod shuffle [ソフトウェアをアップデートする/復元する」](#page-30-1)を参照してください。

# <span id="page-25-3"></span><span id="page-25-0"></span>**<sup>5</sup> iPod shuffle** にファイルを保存する

## iPod shuffle を使えば、音楽だけでなくデータも持ち歩くことができ ます。

この章では、iPod shuffle を外部ディスクとして使用する方法について説明します。

## <span id="page-25-2"></span><span id="page-25-1"></span>iPod shuffle を外部ディスクとして使用する

iPod shuffle を外部ディスクとして使用して、データファイルを保存できます。

再生したい音楽やその他のオーディオと iPod shuffle を同期するときは、「iTunes」を使う必要 があります。Macintosh の Finder または Windows の「エクスプローラ」を使って iPod shuffle にコピーしたオーディオファイルは再生できません。

#### **iPod shuffle** を外部ディスクとして使用するには:

- **1** iPod shuffle をコンピュータに接続します。
- **2** 「iTunes」のデバイスリストで「iPod shuffle」を選択します。
- **3** 「概要」タブをクリックします。
- **4** 「オプション」セクションにある「ディスクとして使用する」を選択します。 ディスクの設定を表示するために、下スクロールが必要な場合があります。
- **5** 「適用」をクリックします。

オートフィルを使って iPod shuffle に読み込むように「iTunes」を設定するときに、ディスクと して使用できる領域を予約できます。18 [ページの「オートフィルを使って](#page-17-1) iPod shuffle に読み [込む」](#page-17-1)を参照してください。

iPod shuffle を外部ディスクとして使用すると、Mac では、デスクトップに iPod shuffle のディ スクアイコンが表示されます。Windows PC では、Windows の「エクスプローラ」に、次に利 用できるドライブ文字を使ってディスクアイコンが表示されます。

ハードディスクとして使用できる状態の iPod shuffle をコンピュータに接続すると、オレンジ色 のステータスランプが連続して点滅します。必ず「iTunes」で iPod shuffle を取り出してから、 コンピュータから取り外してください。

#### コンピュータ間でファイルを転送する

iPod shuffle をディスクとして使用するように設定しているときは、あるコンピュータから別の コンピュータにファイルを転送できます。iPod shuffle は、Mac と PC の両方が対応している FAT32 ボリュームとしてフォーマットされています。そのため、オペレーティングシステムの異 なるコンピュータ間でも、iPod shuffle を使ってファイルを転送できます。

#### コンピュータ間でファイルを転送するには:

**1** iPod shuffle をディスクとして使用するように設定した後、ファイルの転送元のコンピュータに 接続します。

重要:iPod shuffle が自動的に同期するように設定されている場合は、iPod shuffle を別のコン ピュータ(または別のユーザアカウントで使用中の同じコンピュータ)に接続すると、 iPod shuffle を消去して新しい iTunes ライブラリと同期するかどうかを確認するメッセージが 表示されます。iPod shuffle 上にあるものを消去したくない場合は、「キャンセル」をクリック します。

- **2** コンピュータのファイルシステム(Macの場合は Finder、PC の場合はWindows の「エクスプロー ラ」)を使って、ファイルを iPod shuffle にドラッグします。
- **3** iPod shuffle を取り外してから、転送先のコンピュータに接続します。

この場合も、iPod shuffle 上にあるものを消去したくない場合は「キャンセル」をクリックします。

**4** iPod shuffle のファイルを別のコンピュータ上の場所にドラッグします。

#### **iTunes** が自動的に開かないようにする

コンピュータに iPod shuffle を接続したときに「iTunes」が自動的に開かないように設定するこ とができます。

#### **iTunes** が自動的に開かないようにするには:

- **1** iPod shuffle をコンピュータに接続します。
- **2** 「iTunes」のデバイスリストで「iPod shuffle」を選択します。
- **3** 「概要」タブをクリックします。
- **4** 「オプション」セクションにある「この iPod の接続時に iTunes を開く」の選択を解除します。
- **5** 「適用」をクリックします。

<span id="page-27-0"></span>**<sup>6</sup>** ヒントとトラブルシューティング

iPod shuffle で発生した問題のほとんどは、この章のアドバイスに 従ってすばやく解決できます。

**6**

**5** つの「**R**」:リセット(**Reset**)、再試行(**Retry**)、再起動(**Restart**)、再イ ンストール(**Reinstall**)、復元(**Restore**)

iPod shuffle で問題が起こった場合、これら 5 つの基本的な提案を思い出してください。問題 が解決するまで、これらのステップを 1 つずつお試しください。もし下記のどれでも解決しな い場合には、特定の問題の解決法の個所を読んでください。

- Â リセット:iPod shuffle の電源を切って、10 秒待ち、それからもう一度電源を入れます。
- Â 再試行:「iTunes」に iPod shuffle が表示されない場合、別の USB 2.0 ポートで再度試してみ ます。
- Â 再起動:コンピュータを再起動し、最新のソフトウェア・アップデートをインストールして いることを確認します。
- Â 再インストール:Web にある最新バージョンの「iTunes」ソフトウェアを再インストールし ます。
- Â 復元:iPod shuffle を復元します。31 ページの「iPod shuffle [ソフトウェアをアップデート](#page-30-0) [する/復元する」](#page-30-0)を参照してください。

ステータスランプが赤色で点灯したままである、または「復元するには **iTunes** を使用してくだ さい」というエラーメッセージが聞こえる場合

iPod shuffle をコンピュータに接続してから、「iTunes」で復元します。31 [ページの「](#page-30-0)iPod shuffle [ソフトウェアをアップデートする/復元する」](#page-30-0)を参照してください。

#### **iPod shuffle** の電源が入らない/動かない

- Â iPod shuffleをお使いのコンピュータの高電力型 USB 2.0ポートに接続します。iPod shuffle の バッテリーの再充電が必要な場合もあります。
- Â iPod shuffle の電源を切って、10 秒待ち、それからもう一度電源を入れます。
- Â iPod shuffle ソフトウェアの復元が必要である可能性があります。31 [ページの「](#page-30-0)iPod shuffle [ソフトウェアをアップデートする/復元する」](#page-30-0)を参照してください。

#### **iPod shuffle** で音楽を再生できない

- Â iPod shuffleに音楽が入っていない可能性があります。「音楽を同期するにはiTunesを使用して ください」というメッセージが聞こえたら、iPod shuffle をコンピュータに接続して音楽を同 期します。
- Â 3 ウェイスイッチをオフにスライドしてから、再度オンに戻します。
- Â イヤフォンのコネクタがしっかりと差し込まれていることを確認します。
- Â 音量が正しく調節されていることを確認します。音量制限が設定されている可能性がありま す。25 [ページの「音量制限を設定する」](#page-24-0)を参照してください。
- Â iPod shuffle が一時停止の状態になっている可能性があります。イヤフォンリモコンのセン ターボタンをクリックしてみてください。

#### **iPod shuffle** をコンピュータに接続しても何も起こらない場合

- Â iPod shuffleをお使いのコンピュータの高電力型 USB 2.0ポートに接続します。iPod shuffle の バッテリーの再充電が必要な場合もあります。
- www.apple.com/jp/ipod/start にある最新版の「iTunes」ソフトウェアがインストールされて いることを確認してください。
- Â USB ケーブルをコンピュータの別の USB 2.0 ポートに接続してみてください。USB ケーブルが iPod shuffle とコンピュータにしっかりと接続されていることを確認します。USB コネクタの 向きが正しいことを確認します。正しい向きでしか差し込めません。
- Â iPod shuffle のリセットが必要な可能性があります。iPod shuffle の電源を切って、10 秒待ち、 それからもう一度電源を入れ直します。
- Â iPod shuffle が「iTunes」または Finder に表示されない場合は、バッテリーが完全に放電して いる可能性があります。iPod shuffle を数分間充電して、正常に戻るかどうかを確認してみて ください。
- Â お使いのコンピュータとソフ トウェアがシステム条件に合っていることを確認しま す。 30 [ページの「システム条件を再確認したい場合」](#page-29-0)を参照してください。
- Â コンピュータを再起動してみます。
- Â iPod ソフトウェアの復元が必要な場合があります。31 ページの「iPod shuffle [ソフトウェアを](#page-30-0) [アップデートする/復元する」](#page-30-0)を参照してください。
- Â iPod shuffle の修理が必要な可能性があります。修理は、iPod shuffle サービス&サポートの Web サイトで申し込めます:www.apple.com/jp/support/ipodshuffle/service

#### <span id="page-28-0"></span>**iPod shuffle** に曲やその他の項目を同期できない

iPod shuffle が対 応していない形式 でその曲がエン コードされている 可能性がありま す。 iPod shuffle は次のオーディオファイルの形式に対応しています。これらはオーディオブックお よび Podcast 用の形式を含みます:

- AAC(M4A、M4B、M4P)(最大 320 kbps)
- Apple ロスレス(高品質の圧縮形式)
- MP3 (最大 320 kbps)
- MP3 可変ビットレート (VBR)
- WAV
- AA (audible.com の format 2、3、および 4 の朗読ファイル)
- AIFF

Apple ロスレス形式を使ってエンコードした曲のサウンド品質は CD とほぼ同等ですが、使用す る容量は AIFF 形式または WAV 形式を使ってエンコードした曲の約半分で済みます。AAC 形式 または MP3 形式でエンコードした場合は、さらに少ない容量で済みます。「iTunes」を使用して CD から音楽を読み込む場合、デフォルトで AAC 形式に変換されます。

高いビットレートでエンコードされたファイルを iPod shuffle と同期するときに、自動的に 128 kbpsのAACファイルに変換されるようにiPod shuffleを設定できます。19 [ページの「](#page-18-0)iPod shuffle [により多くの曲を読み込む」](#page-18-0)を参照してください。

Windows で「iTunes」を使用する場合は、保護されていない WMA ファイルを AAC 形式また は MP3 形式に変換できます。これは、WMA 形式でエンコードされた音楽コレクションがある 場合に便利です。

iPod shuffle は、WMA、MPEG Layer 1、MPEG Layer 2 のオーディオファイル、または audible.com の format 1 には対応していません。

「iTunes」に iPod shuffle が対応していない曲がある場合は、iPod shuffle が対応している形式 に変換できます。詳しくは、「iTunes ヘルプ」を参照してください。

#### **Podcast** やオーディオブックが正しく再生されない

- iPod shuffle の 3 ウェイスイッチが順番に再生 (二) に設定されていることを確認します。プ レイリストに混合トラック(たとえば、曲、Podcast、およびオーディオブック)が含まれて いる場合は、iPod shuffle がシャッフル(24)に設定されているとオーディオブックや Podcast は再生されません。
- Â オーディオブックのチャプタが iPod shuffle に順序通りに追加されていない場合は、 iPod shuffle をコンピュータに接続し、「iTunes」でトラックを正しく並べ替えます。

#### <span id="page-29-0"></span>システム条件を再確認したい場合

iPod shuffle を使うには、次のものが必要です:

- 次のコンピュータ構成のいずれか:
	- Â USB 2.0 ポートのある Macintosh
	- Â USB 2.0 ポートのある Windows PC または USB 2.0 カードが取付けられた Windows PC
- 次のオペレーティングシステムのいずれか:Mac OS X v10.4.11 以降、Windows Vista、または Windows XP Home または Professional の Service Pack 3 以降
- インターネットアクセス(ブロードバンド接続を推奨)
- iTunes 8.1 以降 (「iTunes」は www.apple.com/jp/ipod/start からダウンロードできます)

お使いの Windows PC に高電力型 USB 2.0 ポートがない場合は、USB 2.0 カードをご購入いた だいて取り付けることができます。

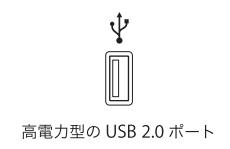

#### **iPod shuffle** を **Mac** と **Windows PC** で使う場合

音楽を手動で管理するように iPod shuffle が設定されている場合は、コンピュータのオペレー ティングシステムにかかわらず、複数の iTunes ライブラリからコンテンツを追加できます。 iPod shuffle が自動的に同期するように設定されている場合は、iPod shuffle を別のコンピュー タ(または別のユーザアカウントで使用中の同じコンピュータ)に接続すると、iPod shuffle を 消去して新しい iTunes ライブラリと同期するかどうかを確認するメッセージが表示されます。 iPod shuffle の内容を変えたくない場合は、「キャンセル」をクリックします。

iPod shuffle を Macintosh コンピュータおよび PC で外部ディスクとして使用して、オペレー ティングシステム間でファイルを転送することはできます。26 [ページの第](#page-25-3) 5 章「iPod shuffle に [ファイルを保存する」](#page-25-3)を参照してください。

## <span id="page-30-1"></span><span id="page-30-0"></span>iPod shuffle ソフトウェアをアップデートする/復元する

「iTunes」を使用して、iPod shuffle ソフトウェアをアップデートする/復元することができま す。iPod shuffle をアップデートして、最新のソフトウェアをお使いいただくことをお勧めしま す。また、ソフトウェアを復元することもできます。復元した場合には、iPod shuffle は元の状 態に戻ります。

- Â アップデートを選んだ場合は、ソフトウェアはアップデートされますが、設定や曲などのデー タは影響を受けません。
- Â 復元を選んだ場合は、曲とその他のデータを含むすべてのデータが iPod shuffle から消去され ます。iPod shuffle の設定はすべて元の状態に復元されます。

**iPod shuffle** をアップデートする/復元するには:

- **1** お使いのコンピュータがインターネットに接続していることと、最新版の「iTunes」ソフトウェ アがインストールされていることを確認してください(www.apple.com/jp/ipod/start からダ ウンロードできます)。
- **2** iPod shuffle をコンピュータに接続します。
- **3** 「iTunes」のデバイスリストで「iPod shuffle」を選択し、「概要」タブをクリックします。

「バージョン」セクションで、iPod shuffle が最新の状態か、新しいバージョンのソフトウェア が必要かを確認します。

- **4** 次のいずれかを行います:
	- Â 最新バージョンのソフトウェアをインストールする場合は、「アップデート」(Mac OS X の場 合)または「更新」(Windows の場合)をクリックします。
	- Â iPod shuffle をオリジナルの設定に戻す場合は、「復元」をクリックします。これにより、 iPod shuffle からすべてのデータが消去されます。画面の説明に従って復元操作を完了し ます。

# <span id="page-31-2"></span><span id="page-31-0"></span>**<sup>7</sup>** 安全にお使いいただくための注意点と 取り扱い方法

## この章には、iPod shuffle の安全性および取り扱いに関する重要な情 報が記載されています。

**7**

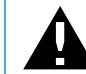

負傷を避けるため、iPod shuffle をお使いになる前に、以下の安全性に関する指示、 および操作方法をよくお読みください。

この iPod shuffle ユーザーガイドは、いつでも参照できるように手元に置いておいてください。

## <span id="page-31-1"></span>安全性に関する重要な情報

警告:以下の安全性に関する指示を守らないと、火災、感電、その他の負傷や損害を招くおそ れがあります。

**iPod shuffle** を取り扱う:iPod shuffle を落としたり、分解したり、開けたり、ぶつけたり、曲 げたり、変形させたり、穴を開けたり、シュレッダーにかけたり、電子レンジにかけたり、燃や したり、ペンキを塗ったり、異物を入れたりしないでください。

水中や水気のある場所、湿気の多い場所を避ける:雨の中や洗面台の近くなど、液体のある場所 で iPod shuffle を使用しないでください。iPod shuffle に食べ物や液体をこぼさないよう注意し てください。iPod shuffleを濡らしてしまった場合は、すべてのケーブルを取り外し、iPod shuffle の電源を切ってから(3 ウェイスイッチを OFF にスライドしてから)、水気を拭き取ってくださ い。完全に乾くまで、電源は入れないでください。電子レンジやヘアドライヤーなどの外部熱源 を使って iPod shuffle を乾かそうとしないでください。

**iPod shuffle** を修理する:絶対に iPod shuffle を自分で修理したり変更したりしないでくださ い。iPod shuffle には、お使いの方がご自身で修理できる部品はありません。iPod shuffle を水 に浸けたり、穴を開けたり、激しく落としてしまった場合は、使用しないでアップル正規サービ スプロバイダに持ち込んでください。修理に関する情報については、「iTunes」の「ヘルプ」メ ニューから「iPod ヘルプ」を選択するか、www.apple.com/jp/support/ipod/service を参照し てください。iPod shuffle の充電式のバッテリーの交換は、必ずアップル正規サービスプロバイ ダに依頼してください。バッテリーについて詳しくは、www.apple.com/jp/batteries を参照し てください。

#### <span id="page-32-1"></span>**Apple USB** 電源アダプタ(別売)を使用する:Apple USB 電源アダプタ

(www.apple.com/jp/ipodstore で別途購入できます)を使って iPod shuffle を充電する場合は、 コンセントに差し込む前に、電源アダプタが完全に組み立てられていることを確認してくださ い。確認後、Apple USB 電源アダプタをコンセントにしっかりと差し込んでください。濡れた手 で Apple USB 電源アダプタを抜き差ししないでください。また、iPod shuffle を充電するとき は、Apple USB 電源アダプタ以外の電源アダプタは使用しないでください。

Apple USB 電源アダプタは、通常の使用中でも熱くなることがあります。常に、Apple USB 電 源アダプタの周りには十分な換気空間を設けるようにし、電源アダプタに触れる際には十分に注 意してください。

以下のいずれかの場合には、Apple USB 電源アダプタをコンセントから抜いてください:

- Â 電源コードまたはプラグが擦り切れたり損傷したりした場合。
- Â アダプタが、雨、液体、または過度の湿気にさらされた場合。
- Â アダプタのケースが損傷した場合。
- Â アダプタを修理する必要があると思われる場合。
- Â アダプタを清掃する場合。

<span id="page-32-0"></span>**聴覚の損傷を避ける:**ハンズフリーヘッドセットやヘッドフォンを大音量で使用すると、聴覚を 損なうおそれがあります。音量は適切なレベルに設定してください。大音量で再生を続けている と、耳が慣れ、通常の音量のように聴こえることがありますが、聴覚が損なわれている可能性が あります。耳鳴りがする場合や話がよく聞こえない場合は、聴くのを中止して、聴力検査を受け てください。音量が大きい程、聴覚に影響を受けるまでの時間が早くなります。聴覚の専門家は、 次のような方法で聴覚を保護することを勧めています:

- Â 大音量でハンズフリーヘッドセットやヘッドフォンを使用する時間を制限します。
- Â 周囲の騒音を遮断する目的で音量を上げることを避けます。
- Â 近くで人が話す声が聞こえない場合には、音量を下げます。

iPod shuffle の音量制限を設定する方法については、25 [ページの「音量制限を設定する」](#page-24-0)を参照 してください。

安全に運転する:乗り物を運転しながら iPod shuffle を使用することは、単体でも、イヤフォン と一緒でも(片方の耳だけで使用する場合を含めて)、お勧めできません。地域によっては違法 です。自動車の運転中は特に注意してください。乗り物の運転やその他注意が必要な作業を行っ ているときに、iPod shuffle の再生によって注意力が妨げられると感じたときは、再生を中止し てください。

## <span id="page-33-0"></span>取り扱いに関する重要な情報

注意:以下の取り扱いに関する指示を守らないと、iPod shuffle またはその他の部品の損傷を 招くおそれがあります。

**iPod shuffle** を持ち運ぶ:iPod shuffle には、精密部品が内蔵されています。iPod shuffle を曲 げたり、落としたり、ぶつけたりしないように注意してください。

コネクタとポートを使用する:コネクタは、ポートに無理に押し込まないでください。ポートに 障害物がないか確認してください。コネクタとポートを簡単に接続できない場合は、それらの形 状が一致していない可能性があります。コネクタとポートの形状が一致していることを確認し、 ポートに対して正しい向きでコネクタを差し込んでください。

**適切な温度の範囲内で iPod shuffle を扱う:iPod shuffle は、温度が 0°C ~35°C(32°F ~** 95°F)に保たれた場所で使用してください。低温の状態では、iPod shuffle の再生時間が一時 的に短くなることがあります。

iPod shuffle は、温度が -20°C ~ 45°C(-4°F ~ 113°F)に保たれた場所に保管してくださ い。駐車した車の中の温度はこの範囲を超えることがあるので、iPod shuffle を車の中に置いた ままにしないでください。

iPod shuffle の使用中またはバッテリーの充電中は、iPod shuffle がやや熱を持ちますが、これ は異常ではありません。iPod shuffle の外装には、装置内部の熱を外部の空気で冷却する機能が あります。

**iPod shuffle** の外側を清掃する:iPod shuffle を清掃するときは、すべてのケーブルを取り外し、 電源を切ってから(3 ウェイスイッチを OFF にスライドしてから)、柔らかくけば立たない布を 少し湿らせて使用してください。開口部に水が入らないように注意してください。iPod shuffle を清掃するために、窓ガラス用洗剤、家庭用洗剤、スプレー式の液体クリーナー、有機溶剤、ア ルコール、アンモニア、研磨剤は使用しないでください。

**iPod shuffle** を適切に廃棄する:iPod shuffle の適切な廃棄方法、およびその他の法規制の順守 に関する重要な情報については、36 [ページの「法規制の順守に関する情報」](#page-35-0)を参照してください。 <span id="page-34-0"></span>**<sup>8</sup>** その他の情報、サービス、サポート

オンスクリーンヘルプおよびインターネットで、iPod shuffle の詳し い使いかたを調べることができます。

次の表には、iPod 関連のソフトウェアとサービスに関する情報の参照先をまとめてあります。

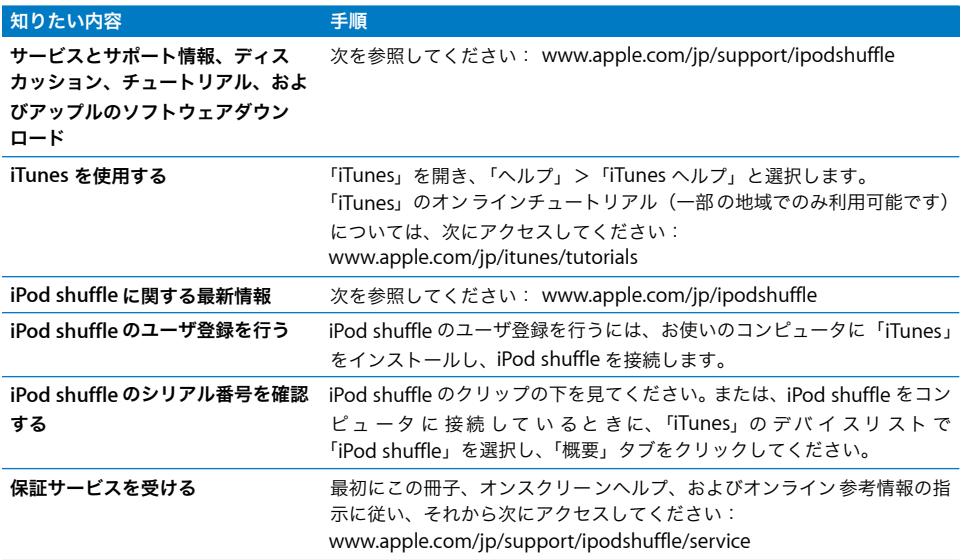

#### <span id="page-35-0"></span>法規制の順守に関する情報

#### **FCC Compliance Statement**

This device complies with part 15 of the FCC rules. Operation is subject to the following two conditions: (1) This device may not cause harmful interference, and (2) this device must accept any interference received, including interference that may cause undesired operation. See instructions if interference to radio or television reception is suspected.

#### **Radio and Television Interference**

This computer equipment generates, uses, and can radiate radio-frequency energy. If it is not installed and used properly—that is, in strict accordance with Apple's instructions—it may cause interference with radio and television reception.

This equipment has been tested and found to comply with the limits for a Class B digital device in accordance with the specifications in Part 15 of FCC rules. These specifications are designed to provide reasonable protection against such interference in a residential installation. However, there is no guarantee that interference will not occur in a particular installation.

You can determine whether your computer system is causing interference by turning it off. If the interference stops, it was probably caused by the computer or one of the peripheral devices.

If your computer system does cause interference to radio or television reception, try to correct the interference by using one or more of the following measures:

- Turn the television or radio antenna until the interference stops.
- Move the computer to one side or the other of the television or radio.
- Move the computer farther away from the television or radio.
- Plug the computer into an outlet that is on a different circuit from the television or radio. (That is, make certain the computer and the television or radio are on circuits controlled by different circuit breakers or fuses.)

If necessary, consult an Apple-authorized service provider or Apple. See the service and support information that came with your Apple product. Or, consult an experienced radio/television technician for additional suggestions.

*Important:* Changes or modifications to this product not authorized by Apple Inc. could void the EMC compliance and negate your authority to operate the product.

This product was tested for EMC compliance under conditions that included the use of Apple peripheral devices and Apple shielded cables and connectors between system components.

It is important that you use Apple peripheral devices and shielded cables and connectors between system components to reduce the possibility of causing interference to radios, television sets, and other electronic devices. You can obtain Apple peripheral devices and the proper shielded cables and connectors through an Apple Authorized Reseller. For non-Apple peripheral devices, contact the manufacturer or dealer for assistance.

*Responsible party (contact for FCC matters only):* Apple Inc. Corporate Compliance 1 Infinite Loop, MS 26-A Cupertino, CA 95014-2084

#### **Industry Canada Statement**

This Class B device meets all requirements of the Canadian interference-causing equipment regulations.

Cet appareil numérique de la classe B respecte toutes les exigences du Règlement sur le matériel brouilleur du Canada.

#### **VCCI** クラス **B** 基準について

情報処理装置等電波障害自主規制について

この装置は、情報処理装置等電波障害自主規制協議 会 (VCCI) の基準に基づくクラス B 情報技術装置で す。この装置は家庭環境で使用されることを目的と していますが、この装置がラジオやテレビジョン受 信機に近接して使用されると、受信障害を引き起こ すことがあります。

取扱説明書に従って正しい取扱をしてください。

#### **Korea Class B Statement**

B급 기기용 경고문

B급 기기 (가정용 정보통신기기) 이 기기는 가정용으로 전자파적합등록을 한 기기로서<br>주거지역에서는 물론 모든지역에서 사용할 수 있습니다.

#### **Russia**

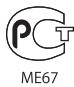

#### **European Community**

Complies with European Directives 2006/95/EEC and 89/336/EEC.

### 廃棄とリサイクルに関する情報

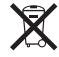

上記のシンボルマークは、お使いの製品がお住まいの地域 の条例および規制に従って廃棄される必要があることを示 しています。お使いの製品が不要になった場合は、リサイ クルの方法についてアップルまたは地方自治体にお問い合 わせください。

アップルのリサイクルプログラムについては、次の Web サイトを参照してください: www.apple.com/jp/environment/recycling

#### バッテリーの交換

iPod shuffle の充電式バッテリーの交換は、必ず正規サー ビスプロバイダに依頼してください。バッテリー交換サー ビスについては、次の Web サイトを参照してください: www.apple.com/jp/batteries/replacements.html

#### バッテリーの廃棄に関する情報

iPod shuffle にはバッテリーが内蔵されています。お使い の iPod shuffle を廃棄する際は、お住まいの地域の環境法 と廃棄基準に従ってください。

Deutschland: Dieses Gerät enthält Batterien. Bitte nicht in den Hausmüll werfen. Entsorgen Sie dieses Gerätes am Ende seines Lebenszyklus entsprechend der maßgeblichen gesetzlichen Regelungen.

#### *China***:**

警告: 不要刺破或焚烧。该电池不含水银。

*Nederlands:* Gebruikte batterijen kunnen worden ingeleverd bij de chemokar of in een speciale batterijcontainer voor klein chemisch afval (kca) worden gedeponeerd.

## $\bm{\mathsf{X}}$

#### *Taiwan:*

警告:請勿戳刺或焚燒。此電池不含汞。

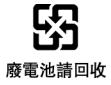

#### *European Union—Disposal Information:*

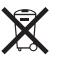

This symbol means that according to local laws and regulations your product should be disposed of separately from household waste. When this product reaches its end of life, take it to a collection point designated by local authorities. Some collection points accept products for free. The separate collection and recycling of your product at the time of disposal will help conserve natural resources and ensure that it is recycled in a manner that protects human health and the environment.

#### 環境向上への取り組み

Apple Inc. では、事業活動および製品が環境に与える影響 をできる限り小さくするよう取り組んでいます。

詳しくは、次の Web サイトを参照してください: www.apple.com/jp/environment

© 2009 Apple Inc. All rights reserved. Apple、Apple ロゴ、iPod、iTunes、 Mac、Macintosh、および Mac OS は、米国その他の国で登録された Apple Inc. の商標です。Finder および Shuffle は、Apple Inc. の商標です。Apple Store および iTunes Storeは、米国その他の国で登録された Apple Inc. の サービスマークです。本書に記載のその他の社名、商品名は、各社の商標ま たは登録商標である場合があります。

本書に記載の他社商品名は参考を目的としたものであり、それらの製品の使 用を強制あるいは推奨するものではありません。また、Apple Inc. は他社製 品の性能または使用につきましては一切の責任を負いません。すべての同意、 契約、および保証は、ベンダーと将来のユーザとの間で直接行われるものと します。本書には正確な情報を記載するように努めました。ただし、誤植や 制作上の誤記がないことを保証するものではありません。 J019-1531/2009-04